## Zoom の使い方 (児童用)

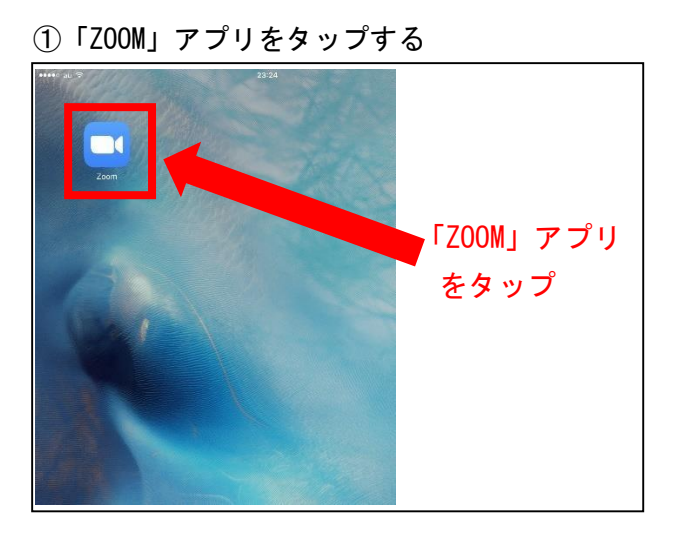

③上枠にミーティング ID(※裏面②参照)、下枠 に名簿番号と氏名(※裏面①参照)を入力しま す。

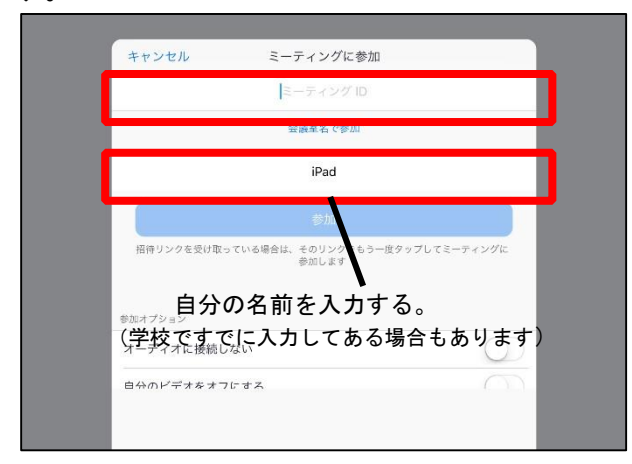

## ⑤ミーティングパスワード(※裏面③参照)を入 力します。  $\frac{1}{2} \left( \frac{1}{2} \right) \left( \frac{1}{2} \right) \left( \frac$

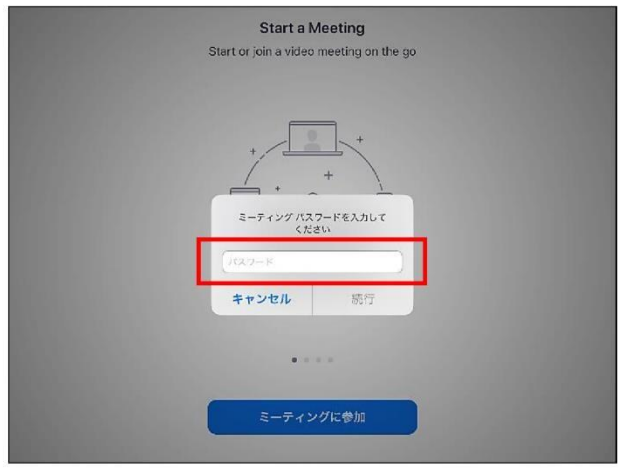

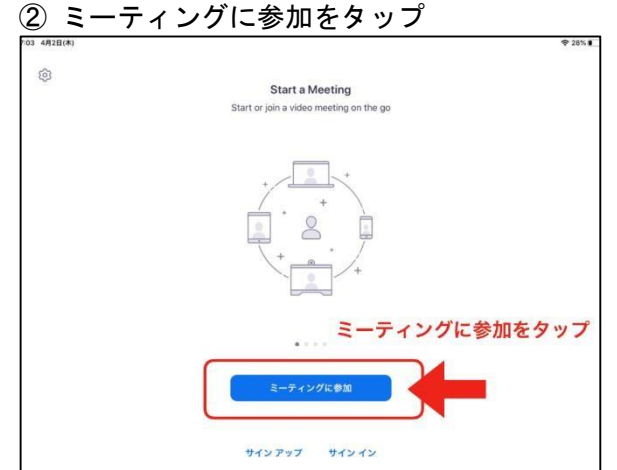

④参加ボタンをタップ。

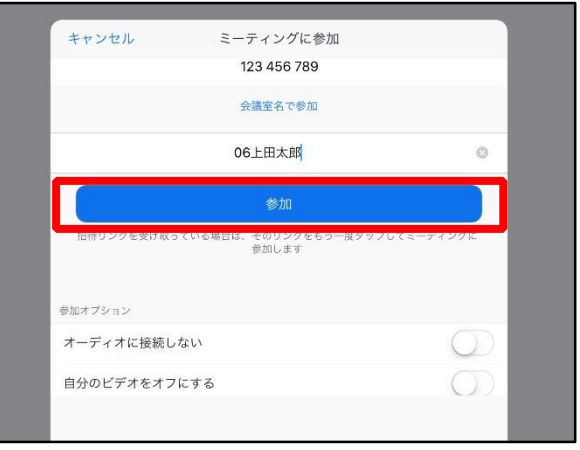

⑥カメラへのアクセスを許可し、ビデオ付きで参 加します。その他許可を求められたら全て許可す る。

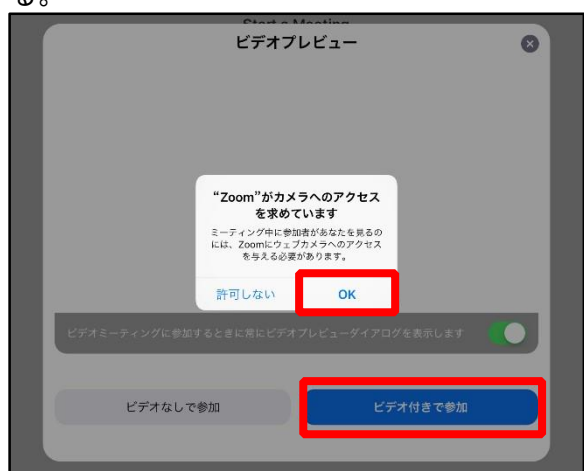

⑦「インターネットを使用した通話」を選択したら、 ミーティングの参加は完了です。

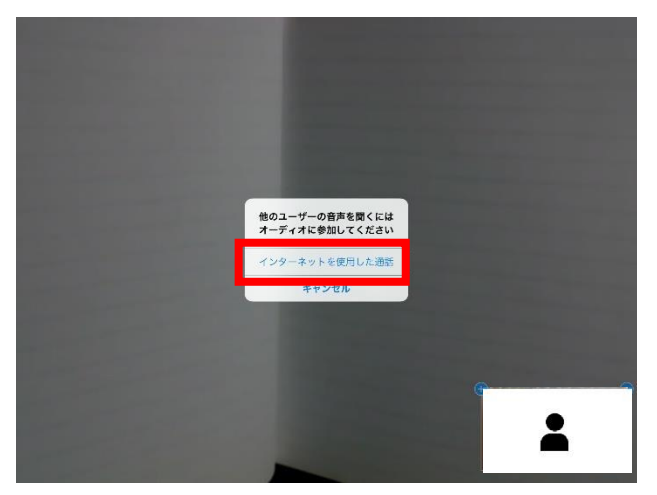

⑧「ビデオの停止」が「停止」になっている場合 は、タップする。

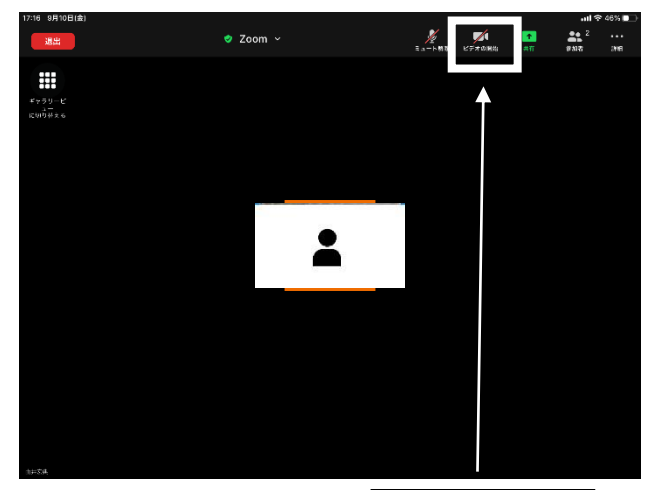

⑨各学年の先生から簡単な問題が画面上に出題され

タップする

配付したアンケートに答えを記入し、締め切りまでに提出してください。

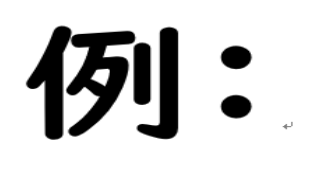

## 1+1はいくつでしょう?

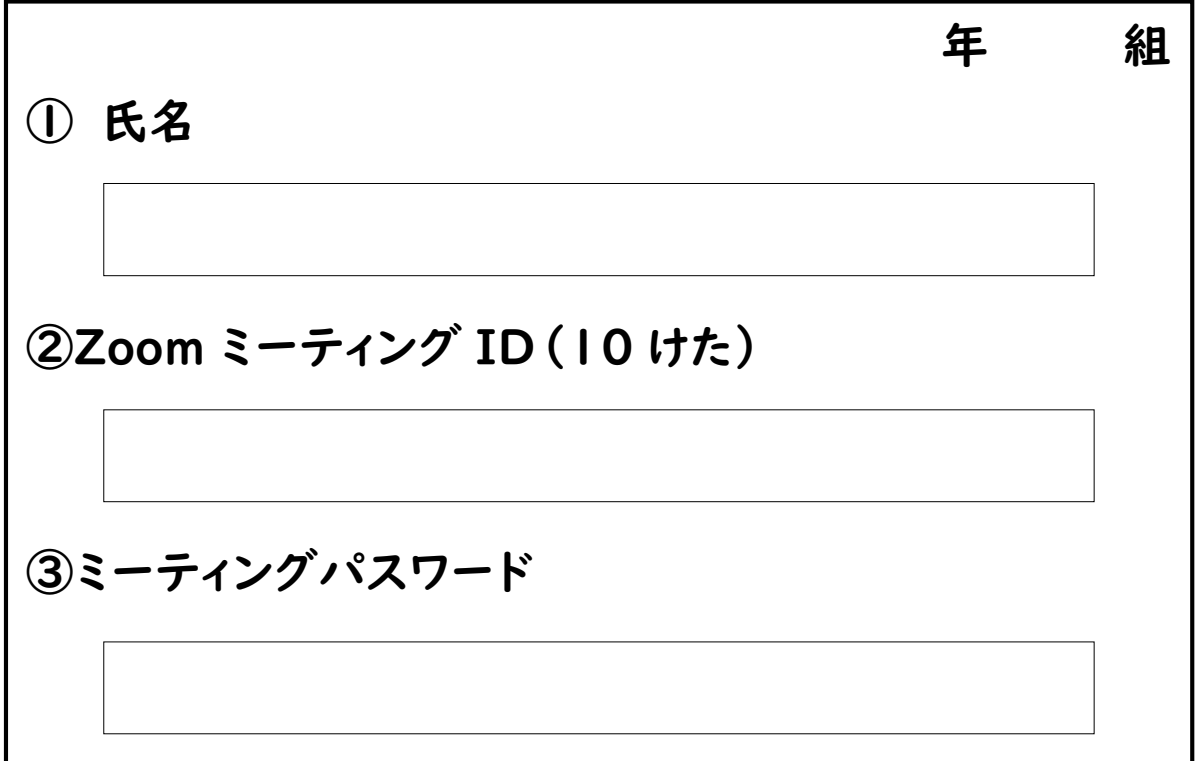